## **Prioritise tool**

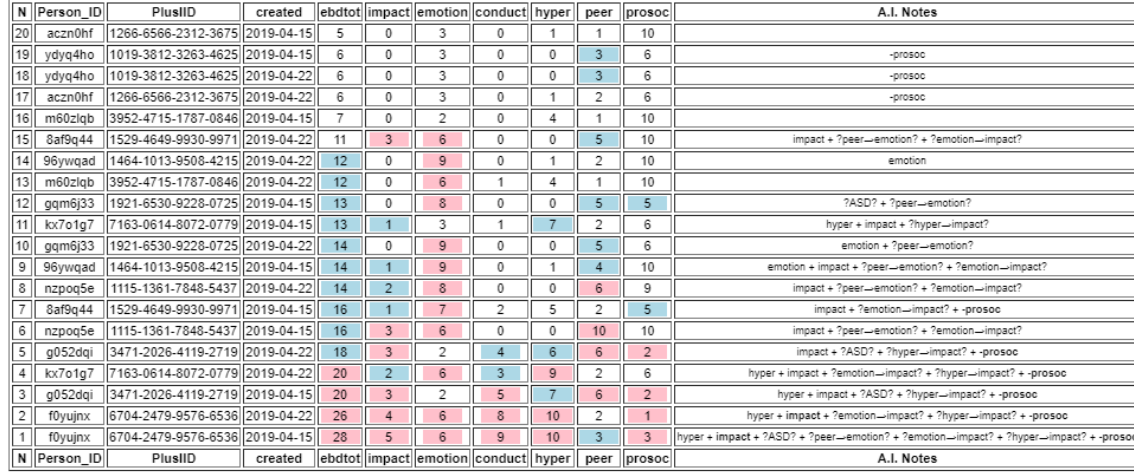

This tool has been designed specifically for schools but therapists and other organisations may find the functionality useful too. Its main function is to order SDQ assessment scores by ebdtot and impact in ascending order. The functionality allows the user to identify which young people would benefit from an intervention or further investigation.

*Note: Ebdtot stands for total of emotional and behavioural difficulties and is the summary of emotion, conduct, hyper and peer values.*

- 1. Log into **SDQblockchain** at https://sdqscore.org/SDQblockchain.html
- 2. Load a cohort by entering a valid cohort name in the **Remote cohort storage/blockchain function** window on the right side of the screen and clicking the **Load remote cohort**  button.
- 3. Click the **Export SDQs** button.

■ Export SDQs

4. A message will appear **'Data received: [Number] rows. Continue with spreadsheet?'**. Click **OK**.

*Note: This may take a few moments depending on the number of assessments carried out.*

5. A second message will appear **'Cohort is ready'**. Click **OK**.

*Note: A spreadsheet will be saved to the downloads section of your computer. You will need to use it for the Prioritise application, but do not open it yet.*

6. Click **Prioritise the cohort** text.

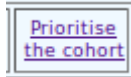

7. You will be taken to a new tab called Prioritise SDQs. Click the **Browse...** button or **Choose file** button depending on your browser.

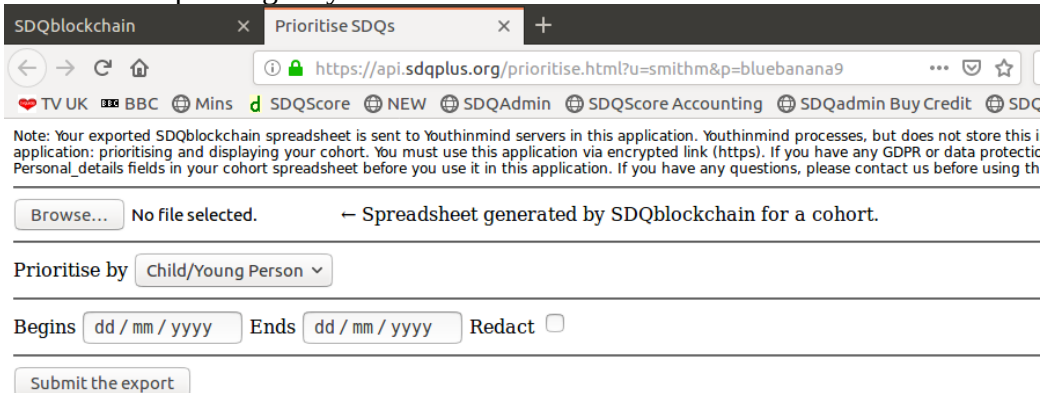

8. Go to the Downloads section of your computer and select the exported spreadsheet. The file name will be in the format of **Export.[userid.cohort name.time serial number].** 

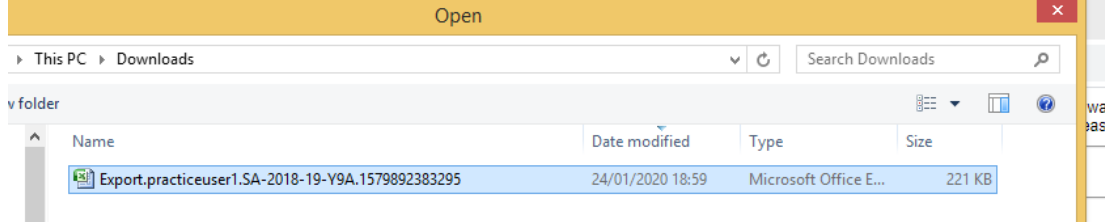

9. Click the drop down list to the right of **Prioritise by** and select the informant (e.g. **Child/Young Person**).

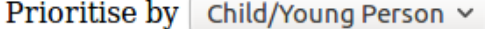

10. Select the **Begins** and **Ends** dates. This step is optional. Prioritise will display all assessment scores unless you select **Begins** and **Ends** dates*.*

*Note: You can optionally redact the Person\_Id, Personal\_details PlusIID by selecting the* **Reduct** *check box.* 

11. Click the **Submit the export** button. The results of the self assessment by the child/young person will display.

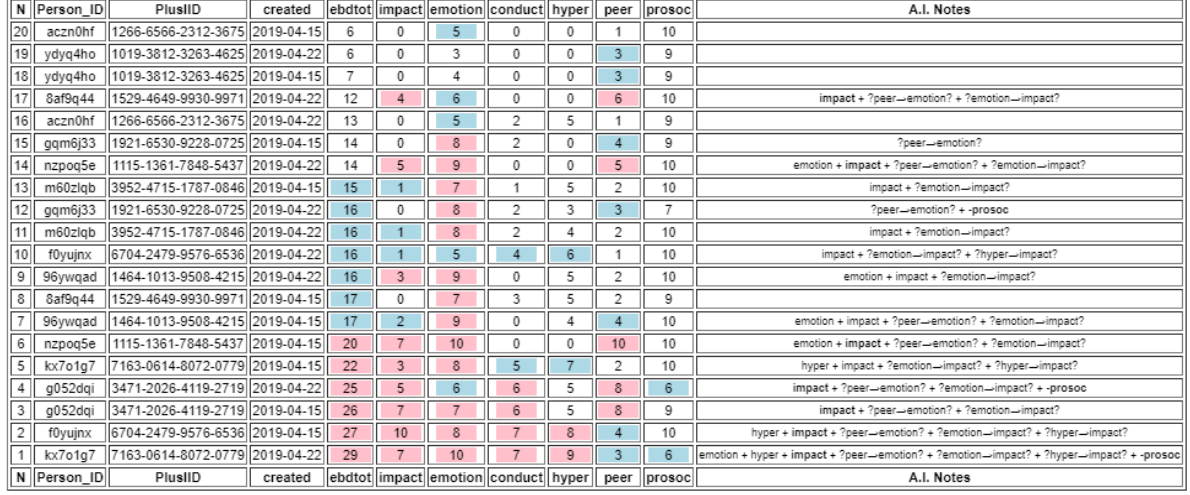

Prioritise tool places assessment results into a table, sorts them in ascending order of the young people's emotional and behavioural scores and by:

- Ebdtot and
- Impact of difficulties.

Emotion, conduct, hyperactivity and peer scores make up the Ebdtot score. They are included in ebdtot and are not sorted. The colour coding is:

- White scores that are average/below average of total SDQ respondents,
- Blue scores that are raised or high,
- Red scores that are very high.

Any scores that are raised, high or very high suggest that there may be a need for further questions to be asked with regard to the young person and may help decide next steps. The advantage of the Prioritise tool is that it instantly displays and orders cohorts by difficulties and enables priority areas to be quickly identified and analysed. As multiple assessments per young people can be displayed, it is easy to identify improvements or declines within the cohort.

*Note: If you try and view results by an informant that has not answered the questionnaire (e.g. a parent), you will view an empty table.* 

12. You can return back to the Prioritise SDQs application by clicking your browser's **Back button**.

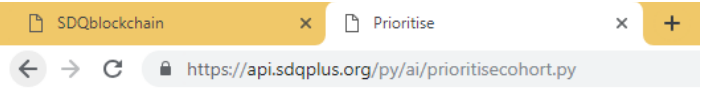

- 13. Click the drop down list to the right of **Prioritise by** and select another assessment informant (e.g. **Teacher**).
- 14. Click the **Submit the export** button.
- 15. The SDQ scores by teacher will display.

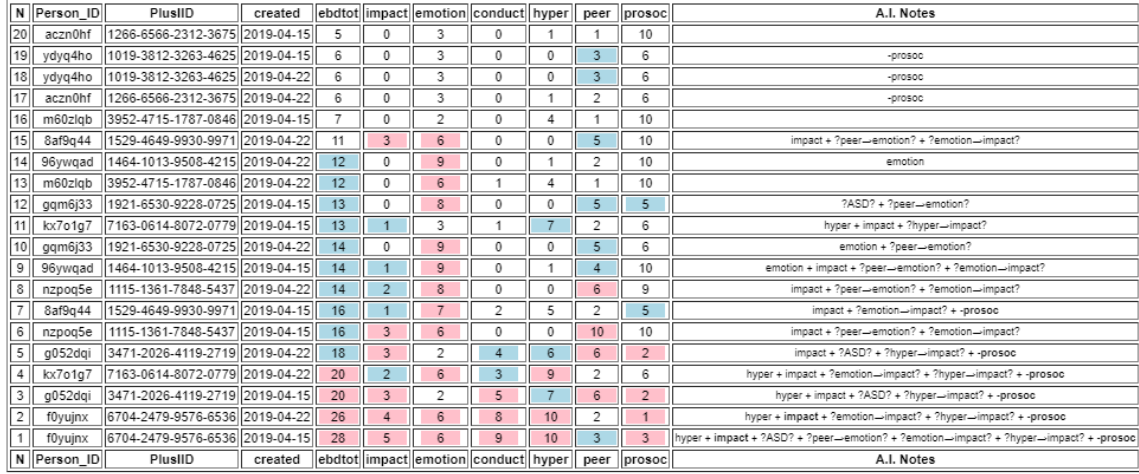

This time, Prioritise places all teacher assessment of young people in a table, also sorting them in ascending order by ebdtot and impact.

16. To close the Prioritise application, click the '**X**' button on the Prioritise tab.